### **IMPORTANT NOTES**

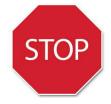

Check all electronic systems and turn them off if applicable. This includes fuel pumps, fans, stereo systems and etc. Make sure the ignition key is turned OFF.

BEFORE ATTEMPTING TO PROGRAM YOUR VEHICLE, YOU MUST FIRST PLUG THE DEVICE INTO A WINDOWS-BASED PC OR LAPTOP AND UPDATE THE DEVICE. Please read the user manual completely and go to the Device Info menu to confirm your Firmware version and Tune Revision version.

Plug the device into the OBD-II port and wait for the main menu screen to appear. The default menu screen is "Program Vehicle". If you are calling for technical support for a vehicle that is not supported, you will need to Read Strategy first through the "Vehicle Info" main menu screen.

The Keypad will allow you to scroll through the different main menu screens and the Select/Cancel keys will select/save different sub-menus. Refer to the next page for more information on device navigation.

NOTE: SCT does not recommend using this device with any other tuning module or device that modifies the vehicle PCM parameters, increases horsepower, torque, or modifies transmission characteristics. Before taking your vehicle to a dealer service department for any type of service or warranty work, you should first return the vehicle back to the stock configuration.

#### Standard vehicle systems and functions

**Fuel Pump, Fans, Stereo/CD/DVD** - It is always a good idea to turn off any vehicle systems or functions that may become active during the flash tuning process. You may want to locate the vehicle's fuse box and remove the fuses for the fuel pump, cooling fans, and other functions that may operate without the vehicle running. Since the vehicle must have the key in the on position during the flash tuning operation, anything that draws power when the key is on, may run the battery low on charge.

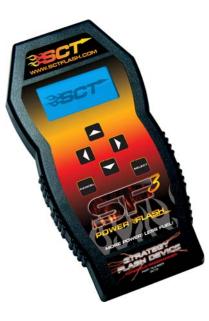

# SCT SF3 POWER FLASH USER GUIDE

PART NUMBER 3015E0 CARB EO# D-645

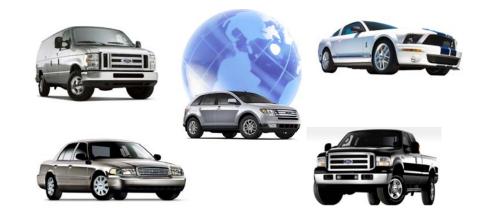

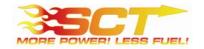

### SCT SF3 POWER FLASH LIMITED WARRANTY IMMEDIATE CONSUMER ACTION REQUIRED!

#### YOU MUST REGISTER YOUR SCT SF3 POWER FLASH WITHIN 30 DAYS OF PURCHASE TO VALIDATE YOUR 1 LIMITED YEAR WARRANTY.

#### What Does This Warranty Cover?

This warranty covers any defects on malfunctions in your SCT SF3 Power Flash product within the warranty period set forth below, subject to the following conditions and limitations.

#### How Long Does The Coverage Last?

This warranty lasts for a period of one (1) year following the date of sale by SCT of the SCT SF3 Power Flash product to the original SCT dealer/distributor; provided, however, the duration of this warranty will be extended to one (1) year from the date of the original purchase by the consumer from the SCT dealer/distributor so long as the consumer submits the required online registration within thirty (30) days of purchase, as provided below. All implied warranties, including warranties of merchantability and fitness for a particular purpose are limited to the warranty period set forth above.

#### What Will SCT Do?

SCT will, at its option and as its sole obligation under this warranty, replace or repair any SCT SF3 Power Flash product that has a defect[s] in manufacturing, material and/or workmanship provided that SCT is notified of the claim within the warranty period provided herein. SCT will not be liable for, nor will it reimburse the consumer for any fees, charges or expenses for shipping and/or handling costs associated with the return to SCT of any defective SCT SF3 Power Flash products sent in for replacement or repair.

#### What Does This Warranty Not Cover?

Any damage and/or other problem(s) caused by abuse, misuse, neglect, vandalism, accident, act of God (e.g.; flood, fire, lightning), or other cause beyond the reasonable control of SCT is/ are not covered. Also, any damage or problems resulting from faulty or improper installation is not covered and shall be the responsibility of the installer. SCT IS NOT LIABLE FOR AND HEREBY EXCLUDES AND AN ALL INCIDENTAL, SPECIAL OR CONSEQUENTIAL DAMAGES RELATING TO THE PRODUCTS COVERED BY THIS WARRANTY. This is the consumer's exclusive warranty and is in lieu of all other warranties, express or implied, except as may be required by applicable law. Without limiting the generality of the foregoing, SCT shall not be liable for any breach of any other written or oral warranties given to the consumer by any third party(ies) such as those (if any) given to the consumer by dealers or distributors of the products.

#### Can This Warranty Be Transferred?

This warranty is not transferable and applies only to the consumer who originally purchased the SCT SF3 Power Flash product.

#### How Does State Law Apply?

This warranty gives you specific legal rights, and you may also have other rights which may vary from state to state. Pertinent state law shall control for what period of time following the sale a consumer may seek a remedy under the implied warranty of merchantability or fitness for a particular purpose. Some states do not allow the exclusion or limitation of incidental or consequential damages so the above limitation or exclusion may not apply to you.

### **GENERAL INFORMATION**

The SF3 Power Flash is pre-programmed for use on the following vehicles:

- 1996–2008 V-8 Mustangs, Cobras, Mach I and Shelby GT500
- 1994—2008 V-6 Mustangs
- 1997–2003 F-Series 4.6L / 5.4L Gas Trucks
- 2004–2008 F-Series 4.2L / 4.6L / 5.4L / 6.8L Gas Trucks
- 1999–2004 Focus SVT / Zetec
- 2003–2004 Mercury Marauder
- 1999–2008 Crown Victoria
- 2002—2006 Thunderbird 3.9L
- 2000–2006 Lincoln LS 3.9L
- 1996—1999 Taurus SHO
- 1999–2005 Excursion 6.8L Gas only
- 1997-2006 Explorer 4.0L / 4.6L
- 1997–2005 Expedition 4.6L / 5.4L
- 1997–2008 Econoline Van 4.2L / 4.6L / 5.4L / 6.8L

Available Gasoline Tunes: 93, 91, 87 octane and economy as applicable.

Note: Not all options are available for all vehicles.

SF3 Power Flash VIN locks to a single vehicle. You cannot use the device to tune a new or different vehicle, until you have returned the original vehicle back to stock, which will unlock the device. You can only change vehicles 5 times before the unit is permanently locked.

#### SCT Support Options

SCT offers several support Options after you have purchased your SCT SF3 Power Flash. SCT maintains a support forum which is available at: www.sctflash.com/forum

SCT employees, SCT dealers and knowledgeable SCT customers are always there and ready to help with any problem. You can also contact SCT via phone, FAX or US postal service.

### CABLES & CONNECTIONS

#### **OBD-II Connection & Cable**

The OBD-II cable is designed to interface between the SCT SF3 Power Flash and the vehicle PCM. The cable uses a proprietary connection for the vehicle's OBD-II port, which can be found under the dash on the driver's side of the vehicle (see diagram below). The port may be labeled as a diagnostic port with a cap covering the pin connector, which you will need to remove. You will use this cable/ port to program the vehicle, datalog from the vehicle PCM and view parameters in real-time.

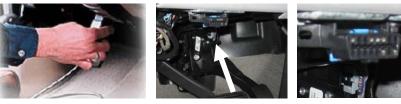

**OBD** Port

### USB Connection & Cable

The USB cable is designed to interface between the SCT SF3 Power Flash and a Windows<sup>™</sup>-based laptop or PC. You will use this cable to update the SCT SF3 Power Flash with new firmware or software/pre-programmed files, and/or download datalog files stored in the device memory.

## FREQUENTLY ASKED QUESTIONS

- Q: Do I need to remove my aftermarket performance chip from the PCM before tuning the vehicle?
- A: You must remove all chips from the PCM prior to starting the tuning process.
- Q: Can the vehicle be tuned while the engine is running?
- A: NO This can cause severe damage to the vehicle and PCM.
- Q: Can I use a lower octane fuel than what the tuning file is designed to run?
- A: NO You must use the same octane fuel that the vehicle is tuned for. Failure to use the proper octane fuel can result in severe engine damage.
- Q: Can I datalog the vehicle while driving?
- A: YES, but please make sure that you have someone else in the vehicle with you. Never attempt to datalog the vehicle yourself, while driving the vehicle.
- Q: Is it necessary to disconnect the battery after tuning the vehicle?
- A: On 1994 1997 vehicles, you must disconnect the battery cable for 10 seconds or more to reset the PCM's adaptive memory.
- Q: Does the vehicle need to be running to use or display the performance monitor?
- A: Yes, the vehicle must be running to monitor or datalog data through the device.

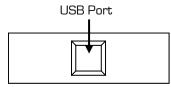

Bottom of SCT SF3 Power Flash

### DTC DIAGNOSTIC TROUBLE CODES

### DEVICE NAVIGATION

P0562 System Voltage Low P0563 System Voltage High PO606 PCM Processor Fault P0700 Transmission Control System Malfunction P0701 Transmission Control System Range/Performance P0702 Transmission Control System Electrical P0705 Transmission Range Sensor Circuit malfunction (PRNDL Input) P0710 Transmission Fluid Temperature Sensor Circuit Malfunction P0712 Transmission Fluid Temperature Sensor Circuit Low Input P0713 Transmission Fluid Temperature Sensor Circuit High Input P0720 Output Speed Sensor Circuit Malfunction P0723 Output Speed Sensor Intermittent P0730 Incorrect Gear Batio P0731 Gear I Incorrect ratio P0732 Gear 2 Incorrect ratio P0733 Gear 3 Incorrect ratio P0734 Gear 4 Incorrect ratio P0735 Gear 5 Incorrect ratio P0736 Reverse incorrect dear ratio P0740 Torgue Converter Clutch Circuit Malfunction P0745 Pressure Control Solenoid Malfunction P0750 Shift Solenoid A Malfunction P0755 Shift Solenoid B Malfunction P0760 Shift Solenoid C Malfunction P0765 Shift Solenoid D Malfunction P1000 ECM Power Loss

### P0101

123

#### 1st digit

- P = powertrain
- B = Body
- C = Chassis

#### 2nd digit

- 0 = Standard
- 1 = Manufacturer specific

#### 3rd digit

- 1 = Emission management
- 2 = Injector circuit
- 3 = Ignition
- 4 = Auxiliary emission
- 5 = Vehicle speed & idle control
- 6 = Computer & output circuit
- 7 = Transmission

To navigate through the device main menus and sub-menus use the; arrows, cancel and select keys. See Image Below.

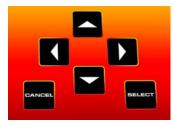

### Device Main Menu Navigation

To scroll through the main menu screens, use the arrow up & down keys. The active menu will be highlighted with a black bar over the menu text. To select a menu item, press the select key once the menu you want to enter is highlighted. See Example Below.

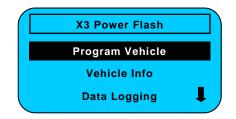

#### Device Menu Keys

There are six main keys on the SF3 Power Flash keypad. The arrow up & down keys are the primary keys you will use to scroll through the main menu and sub-menu options. The arrow left & right keys will be used within the sub-menu screens to view multiple options or other features. The select key enters or selects individual menus or sub-menus, and selects option choices. The cancel key will de-select or cancel operations in the sub-menus and also allows you to go back to the last screen viewed.

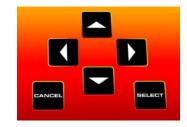

## **PROGRAM VEHICLE MENU**

### **Program Vehicle**

This menu allows you to re-program the vehicle, using one of the preloaded flash tuning files. Before programming you are able to adjust the User Adjustable Options on the tuning files.

### Flashing Your Vehicle With Pre-Loaded Files

*Note:* Be sure NOT to remove or unplug the OBD-II cable or turn the ignition key to the off position during the re-flash process. The file upload and download status will appear on-screen during each process.

Plug the SCT SF3 Power Flash into the vehicle's OBD-II port. Leave the ignition key in the OFF position and select the Program Vehicle main menu option to begin. Once you select the main menu option, the Program Vehicle sub-menu will appear on the screen.

When the Program Vehicle submenu appears, use the arrow up & down keys to navigate to the menu option you want. The Install Tune option will be the default menu option. To program a tune file, press the select key and you will enter the Install Tune sub-menu.

The pre-loaded tune option is the default menu option. Press the select key and you will be prompted to turn the key ON, which will start the tuning process.

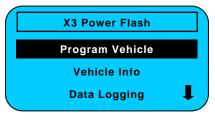

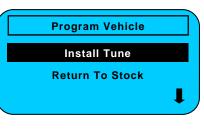

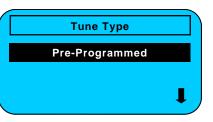

You will be prompted to turn the ignition key on and off multiple times as part of the tuning process. DO NOT unplug the OBD-II cable at any point during this process.

### DTC DIAGNOSTIC TROUBLE CODES

#### Some of the More Common DTC Codes

PO100 Mass or Volume Air Flow Circuit Malfunction P0109 Intake Air Temperature Circuit Malfunction P0114 Intake Air Temperature Circuit Intermittent P0115 Engine Coolant Temperature Circuit Malfunction P0120 Throttle/Pedal Position Sensor/Switch A Circuit Malfunction P0125 Insufficient Coolant Temperature for Closed Loop Fuel Control P0170 Fuel Trim Malfunction (Bank 1) P0171 System too Lean (Bank 1) P0172 System too Rich (Bank 1) P0173 Fuel Trim Malfunction (Bank 2) P0174 System too Lean (Bank 2) P0175 System too Rich (Bank 2) P0190 Fuel Rail Pressure Sensor Circuit Malfunction P0195 Engine Oil Temperature Sensor Malfunction PO200 Injector Circuit Malfunction PO213 Cold Start Injector 1 Malfunction PO214 Cold Start Injector 2 Malfunction PO217 Engine Overtemp Condition PO218 Transmission Over Temperature Condition PO219 Engine Overspeed Condition PO230 Fuel Pump Primary Circuit Malfunction P0300 Random/Multiple Cylinder Misfire Detected P0320 Ignition/Distributor Engine Speed Input Circuit Malfunction P0325 Knock Sensor 1 Circuit Malfunction (Bank I or Single Sensor) P0335 Crankshaft Position Sensor A Circuit Malfunction PO340 Camshaft Position Sensor Circuit Malfunction P0350 Ignition Coil Primary/Secondary Circuit Malfunction P0382 Exhaust Gas Recirculation Flow Malfunction PO410 Secondary Air Injection System Malfunction PO420 Catalyst System Efficiency Below Threshold (Bank 1) P0440 Evaporative Emission Control System Malfunction PO480 Cooling Fan I Control Circuit Malfunction PO484 Cooling Fan Circuit Over Current PO485 Cooling Fan Power/Ground Circuit Malfunction P0500 Vehicle Speed Sensor Malfunction P0501 Vehicle Speed Sensor Range/Performance P0505 Idle Control System Malfunction P0506 Idle Control System RPM Lower Than Expected P0507 Idle Control System RPM Higher Than Expected P0510 Closed Throttle Position Switch Malfunction P0550 Power Steering Pressure Sensor Circuit Malfunction P0560 System Voltage Malfunction P0561 System Voltage Unstable

## **USER ADJUSTMENT OPTION NOTES**

Some options, such as Shift Point 1-2, Shift Point 2-3, Shift Point 3-4, Shift Firmness 1-2, Shift Firmness 2-3, Shift Firmness 3-4 will show up as a choice for vehicles that have a manual transmission. In these cases simply move to the next item without making adjustments to them As noted, the only supercharger tunes available are for vehicles originally equipped with a blower from Ford, such as '03-04 Cobra, '99 and up Lightning and Harley trucks.

If you later add a supercharger, turbo or nitrous to your vehicle or add a more 'wild' naturally aspirated combination of parts, you will need to obtain a custom tuned device from an SCT dealer. Additionally, the SF3 Power Flash should NOT be used on vehicles that you have installed power adders on because the tuning options, while very flexible, are not comprehensive enough to support such changes. You risk serious engine damage if you add such upgrades to your vehicle and attempt to tune for the combination with the SF3 Power Flash. A custom tuned device from an SCT dealer is necessary in all such cases.

#### Other Information:

In the event the SF3 Power Flash does not successfully flash the vehicle it will display an error message. If this happens, you must recover the ECU. Turn the key off and program the vehicle with the RETURN TO STOCK option. You may then try again.

#### Caution:

On 1994-1997 vehicles that are flashed, it is necessary to remove the battery cable after re-flashing to clear the PCM's adaptive memory.

#### Important Points to Remember

- Remove the fuel pump fuse and fan fuse before flashing. Be sure heater fans, windshield wipers or any other current draw is minimized during flashing.
- Do NOT interrupt the flashing process once it has begun, by disconnecting the cable of battery or pulling the diagnostic cable.
- The SF3 Power Flash will not operate if there is a chip or other aftermarket device in the J3 port. Remove all chips.
- Never attempt to reflash 'on the fly' or with the engine running as this will damage the SF3 Power Flash and processor.
- Running with lower octane fuel then was intended for the tune in use can result in engine damage.
- The SF3 Power Flash becomes 'VIN' locked to the vehicle once it is used.
- On 1994-1997 vehicles that are flashed, it is necessary to remove the battery cable after re-flashing to clear the PCM's adaptive memory.
- Never operate the motor vehicle and attempt to datalog.
- Have someone else drive the car if you need to do this.
- Obey all traffic laws.

## **USER ADJUSTABLE OPTIONS**

### Adjusting User Adjustable Options

User Adjustable Options are contained within the pre-loaded tuning files. You will be prompted to Adjust User Parameters—Yes / No. To adjust user options, select Yes. The Adjust User Options menu will appear and you will navigate through the options using the arrow up, down, left & right keys. To enter the option or select the option, use the select key. To cancel the option or go back to the previous screen, press the cancel key.

The user adjustable options allow you to adjust common vehicle parameters such as; Fuel Octane, Rev Limiters, Speed Limiters, Axle Ratio and Tire Size Calibrations, Engine Spark, Engine Timing, Fuel Table and more.

The available user adjustable options for your vehicle will appear in the on-screen list. Use the arrow up & down keys to scroll through the options list and use the select key to enter and modify any option.

Once you have selected each option to change, you will be prompted to save all adjustments. Once the adjustments have been saved to file, you will be prompted to continue the upload process.

Many common user adjustable options are listed near the back of this user manual. If you have any questions regarding the number of available options by vehicle or how to adjust any of the options, please consult our tech department or web site for further technical assistance.

## **VEHICLE INFO MENU**

This menu allows you to read and clear diagnostic trouble codes found in the vehicle PCM. If a "check engine" light or "service engine soon" light appears on your dash, you can check and clear the codes, which resets the PCM.

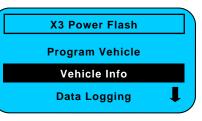

### **Reading & Clearing Diagnostic Trouble Codes**

To read diagnostic trouble codes, select the Read DTC's sub-menu. The device will display a list of trouble codes. Make a note of each code displayed and consult the guide at the back of this manual for additional information on each individual code. For more details on specific DTC codes, consult the SCT web site or the SCT tech support line.

To clear diagnostic trouble codes, select the clear DTC's sub-menu. The device will clear the vehicle PCM, which will reset the PCM.

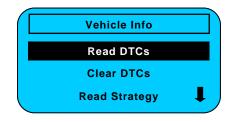

#### Read Strategy

To read the Vehicle Strategy for tech support, select the Read Strategy sub-menu. You will be prompted to turn the ignition key ON and the device will automatically read the part number for the vehicle PCM. Make a note of the part number and keep for your records.

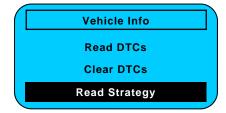

### **USER ADJUSTMENT OPTIONS**

#### '96-'01 Cobra

93 Octane, Race Fuel, Speed Limiter, Idle Drive, Idle Neutral, Rev Limiter, Cooling Fans, Spark 0 - 2000, Spark 2000 - 4000, Spark 4000 - 8000, WOT FUEL, Axle Ratio

#### '03-04 Cobra

93 Octane, Speed Limiter, Idle Drive, Idle Neutral, Rev Limiter, Cooling Fans, Spark 0 - 2000, Spark 2000 - 4000, Spark 4000 - 8000, WOT FUEL, Axle Ratio

### Mach 1

93 Octane, Race Fuel, Speed Limiter, Idle Drive, Idle Neutral, Shift Point 1-2, Shift Point 2-3, Shift Point 3-4, Shift Firmness 1-2, Shift Firmness 2-3, Shift Firmness 3-4, Rev Limiter, Cooling Fans, Spark 0 - 2000, Spark 2000 -4000, Spark 4000 - 8000, WOT FUEL, Axle Ratio

#### Marauder

93 Octane, Economy, Speed Limiter, Idle Drive, Idle Neutral, Shift Point 1-2, Shift Point 2-3, Shift Point 3-4, Shift Firmness 1-2, Shift Firmness 2-3, Shift Firmness 3-4, Rev Limiter, Cooling Fans, Spark 0 - 2000, Spark 2000 -4000, Spark 4000 - 8000, WOT FUEL, Axle Ratio

### SVT Focus

93 Octane, Economy, Speed Limiter, Idle Drive, Idle Neutral, Rev Limiter, Cooling Fans, Spark 0 - 2000, Spark 2000 - 4000, Spark 4000 - 8000, WOT FUEL, Axle Ratio

#### ZTEC Focus

87 Octane, 91 Octane, 93 Octane, Economy, Speed Limiter, Idle Drive, Idle Neutral, Shift Point 1-2, Shift Point 2-3, Shift Point 3-4, Shift Firmness 1-2, Shift Firmness 2-3, Shift Firmness 3-4, Rev Limiter, Cooling Fans, Spark 0 -2000, Spark 2000 - 4000, Spark 4000 - 8000, WOT FUEL, Axle Ratio

## **USER ADJUSTMENT OPTIONS**

Many different combinations of tunes are available for each supported vehicle, however not each vehicle has the same available options.

### '04-'06 F-Series 4.2-6.8L

87 Octane, 91 Octane, 93 Octane, Towing, Economy, Speed Limiter, Idle Drive, Idle Neutral, Shift Point 1-2, Shift Point 2-3, Shift Point 3-4, Shift Firmness 1-2, Shift Firmness 2-3, Shift Firmness 3-4, Rev Limiter, Cooling Fans, Spark 0 - 2000, Spark 2000 - 4000, Spark 4000 - 8000, WOT FUEL, Axle Ratio

#### Lightning 5.4L

87 Octane, 91 Octane, 93 Octane, Towing, Economy, Speed Limiter, Idle Drive, Idle Neutral, Shift Point 1-2, Shift Point 2-3, Shift Point 3-4, Shift Firmness 1-2, Shift Firmness 2-3, Shift Firmness 3-4, Rev Limiter, Cooling Fans, Spark 0 - 2000, Spark 2000 - 4000, Spark 4000 - 8000, WOT FUEL, Axle Ratio

#### Harley 5.4L

93 octane, Towing, Economy, Speed Limiter, Idle Drive, Idle Neutral, Shift Point 1-2, Shift Point 2-3, Shift Point 3-4, Shift Firmness 1-2, Shift Firmness 2-3, Shift Firmness 3-4, Rev Limiter, Cooling Fans, Spark 0 - 2000, Spark 2000 - 4000, Spark 4000 - 8000, WOT FUEL, Axle Ratio

#### '94-95 V-6 Mustang

87 Octane, 91 Octane, 93 Octane, Economy, Speed Limiter, Idle Drive, Idle Neutral, Shift Point 1-2, Shift Point 2-3, Shift Point 3-4, Shift Firmness 1-2, Shift Firmness 2-3, Shift Firmness 3-4, Rev Limiter, Cooling Fans, Spark 0 -2000, Spark 2000 - 4000, Spark 4000 - 8000, WOT FUEL, Axle Ratio

#### '96-04 V-6 / V-8 Mustang

87 Octane, 91 Octane, 93 Octane, Economy, Speed Limiter, Idle Drive, Idle Neutral, Shift Point 1-2, Shift Point 2-3, Shift Point 3-4, Shift Firmness 1-2, Shift Firmness 2-3, Shift Firmness 3-4, Rev Limiter, Cooling Fans, Spark 0 -2000, Spark 2000 - 4000, Spark 4000 - 8000, WOT FUEL, Axle Ratio

#### '05-06 V-6 / V-8 Mustang

87 Octane, 91 Octane, 93 Octane, Economy, Speed Limiter, Idle Drive, Idle Neutral, Shift Point 1-2, Shift Point 2-3, Shift Point 3-4, Shift Firmness 1-2, Shift Firmness 2-3, Shift Firmness 3-4, Rev Limiter, Cooling Fans, Spark 0 -2000, Spark 2000 - 4000, Spark 4000 - 8000, WOT FUEL, Axle Ratio

## DATA LOGGING / DATA CAPTURE

#### Data Logging

This menu accesses the data logging feature. This menu is also used when collecting data from the analog input on the device. Analog data capture is established using a program .DLF file, which is created using the Live Link data logging software application. You must first upload the .DLF file to the device prior to using this feature. Press the select key to enter the Data Logging main menu.

The Data Logging sub-menu allows you to view the instructions for using the data logging feature. It also allows you to load the .DLF parameter file created using SCT's Live Link software, as well as replay previous data logging sessions.

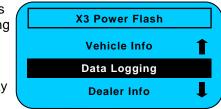

Enter the Setup Data Log sub-menu to create the data log file. You can select from the default gas and diesel engine files stored in the device or you can download a .DLF file using the Live Link software application. You do not need to setup the file every time you use the feature.

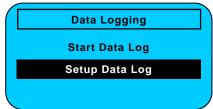

You will be prompted to confirm that you want to either overwrite The previous file or use the existing configuration. Press the select key to overwrite the previous configuration or press cancel to exit.

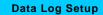

Overwrite Previous Configuration?

Select — OK

*Note:* The Live Link data logging software and user manual can be downloaded from the SCT web site at www.sctflash.com.

For technical support using the data logging feature, please visit our Technical support forums at www.sctflash.com/forum.

## DATA LOGGING / DATA CAPTURE

This sub-menu allows you to choose from default .DLF files, which is recommended when using the standard pre-loaded tune files. For custom .DLF files, consult the Live Link user manual for additional information.

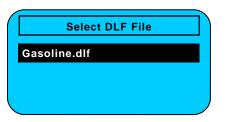

*Note:* Default parameters are generated from a generic list of readable PCM parameters and will vary based on model and engine. Some parameters may not apply to your vehicle.

Once you select the default .DLF file you will be prompted to choose the parameters you wish to datalog. You are limited to 20 parameters per log and you can only store one data log file on the device at any given time.

Select PID/DMRs accell\_pedal\_pos battery\_voltage bst\_psi\_gauge coolant\_temp

Once you have selected the parameters to data log, you will be prompted to confirm and save the data log configuration. You can go back to the list by pressing the arrow left Key, or you can continue with saving by pressing the select key.

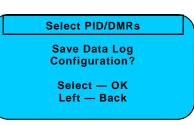

To start the data log, enter the Start Data Log sub-menu. You will automatically be prompted to start the vehicle and press the select key once the vehicle is running. The data log will start automatically once the select key is pressed.

| Data Logging   | Data Log                       |
|----------------|--------------------------------|
| Start Data Log | Make sure vehicle is running,  |
| Setup Data Log | then press<br>select to start. |
|                |                                |

## **DEALER / DEVICE INFORMATION MENU**

### **Dealer Information Menu**

This menu allows you to view the dealer and device information. The default dealer information is the SCT product name and web address.

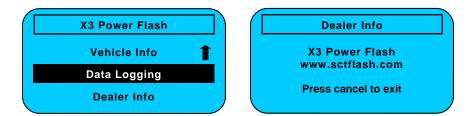

### **Device Information Menu**

This menu allows you to view the firmware revision number, serial number, device status (locked / Unlocked), and the number of unlocks left (5 maximum).

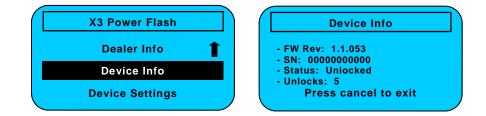

#### **Device Settings Menu**

This menu allows you to view and adjust the contrast and turn the backlight ON / OFF. Use the arrow up and down keys to modify the contrast. The select and cancel keys will allow you to save or exit the device settings.

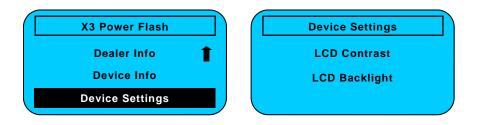